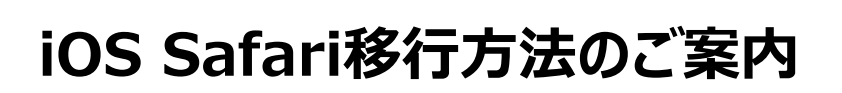

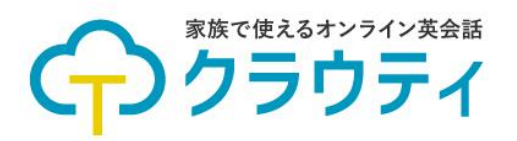

## 【事前準備】

●トップ画面上にある「クラウティ」のアプリを削除する

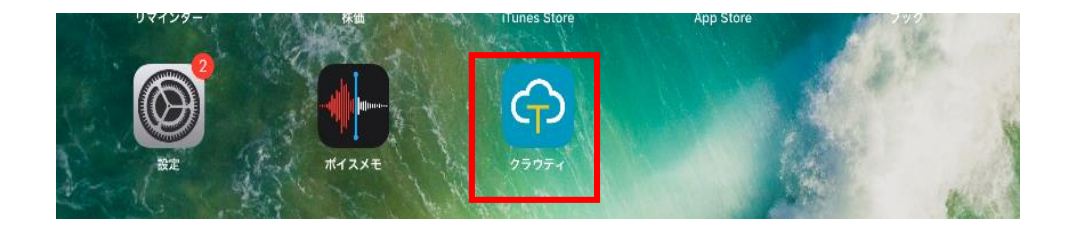

## 【手順】

- 1.ホーム画面より「Safari」を選択
- 2. クラウティホームページの「ログイン」ボタンより、ログイン画面を開く

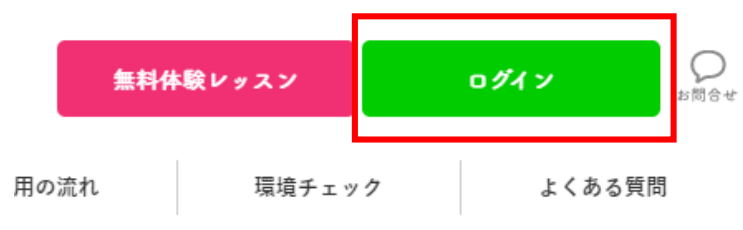

3. 画面右上の↑が出ているマークをクリックする

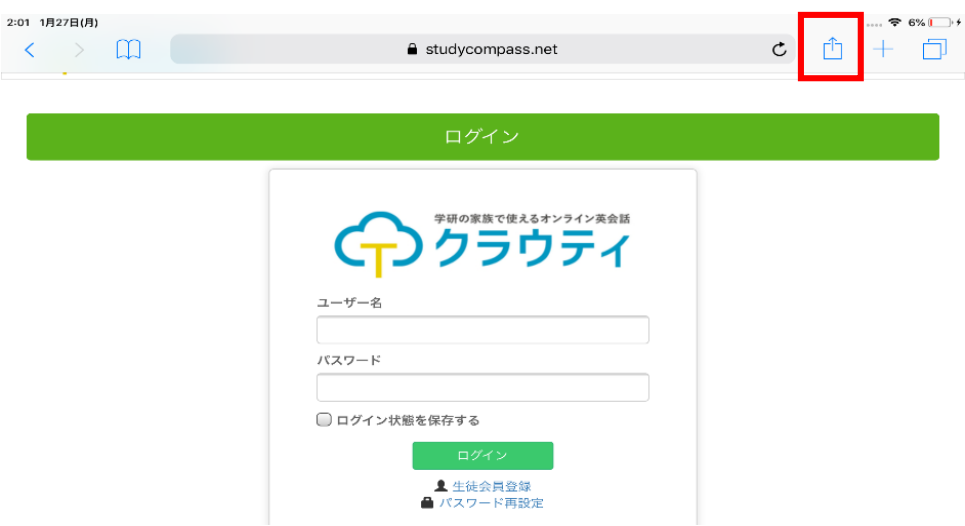

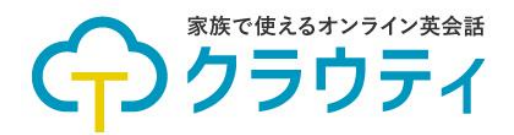

4.飛び出たポップアップの中から「ホーム画面に追加」をクリックする

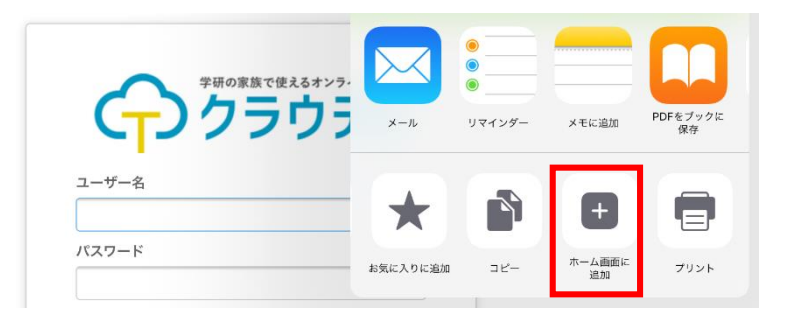

5.アイコンの右の名前を「クラウティ」に変更し、「追加」をクリックする

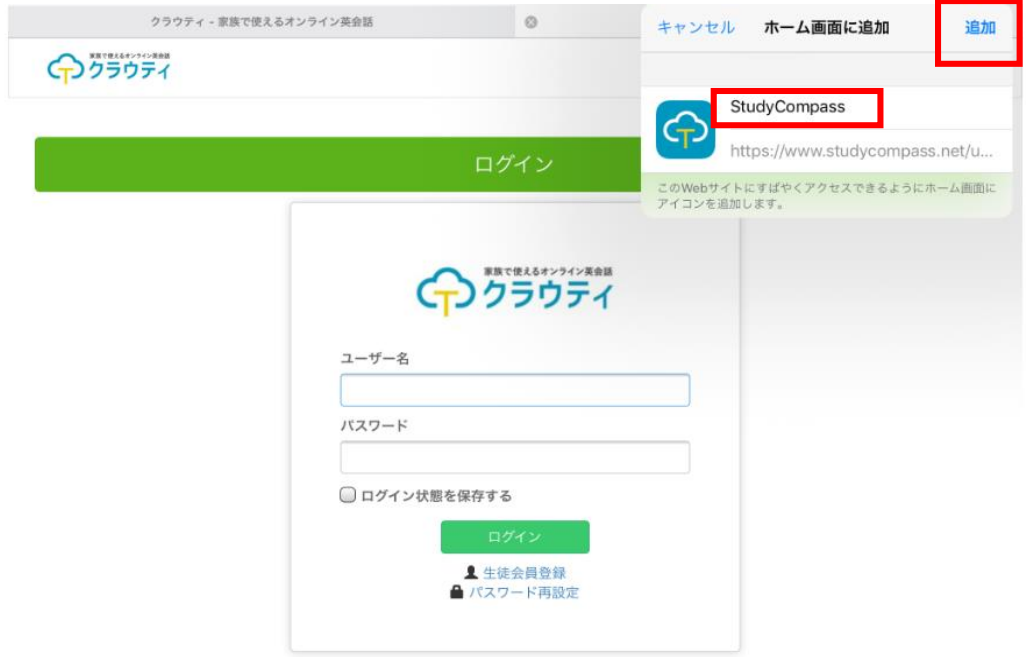

6.【完了】画面トップに、「クラウティログイン用アイコン」が表示される。

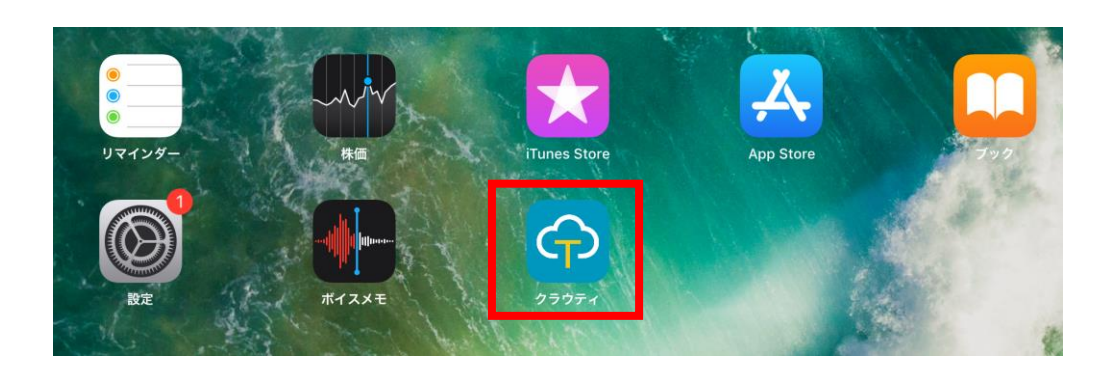